## **Interop T440/T640 2.0 Easybell Trunk**

<span id="page-0-0"></span>Easybell Trunk (T440/640 [SW-version 2.0.0\)](https://teamwork.gigaset.com/gigawiki/pages/viewpage.action?pageId=477528870)

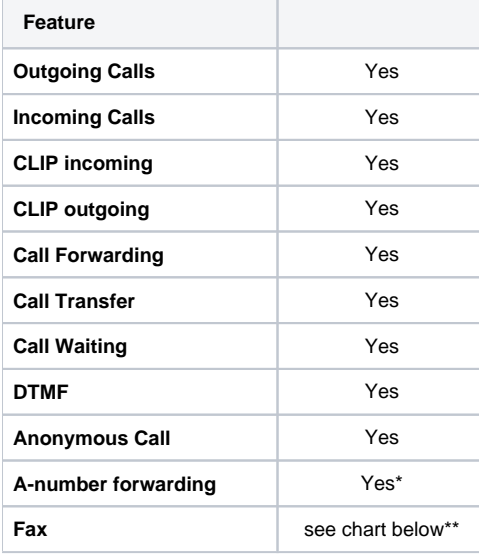

\*= To send the A-number in Call forwardings, go to the Easybell web-portal and use as Mode the option "Trunk". For the own number-representation select "Geräteabhängig" and for CLIP-No-Screening the option "P-Preferred-Identity".

\*\*= Easybell offers a full Fax2Mail solution via their web-portal. To receive faxes, preferably use this service!!!

# easybell

[Easybell Trunk \(T440/640 SW](#page-0-0)[version 2.0.0\)](#page-0-0) [Gigaset T440/T640 PRO](#page-0-1)  [settings.](#page-0-1)

- **[Gateway Group](#page-1-0)**
- **SIP** gateway
- **[Inbound routes](#page-3-0)**
- [Outbound routes](#page-4-0)
- **[Fax support](#page-5-0)**

## <span id="page-0-1"></span>Gigaset T440/T640 PRO settings.

For entering a new SIP account into the PBX, you need some steps:

- 1. Adding a new Gateway group
- 2. Adding a new SIP gateway
- 3. Defining the inbound routes (assignment of number to extension)

4. Defining the outbound routes

Let's assume our SIP trunk has the following block of numbers:

#### **0891234567[0-9]**

And we choose following block for internal extensions:

**67[0-9]**, where our examples will be for the user with extension **678.**

#### <span id="page-1-0"></span>**Gateway Group**

In the Gigaset PBX go to "Administration" - "Routes" - "Gateway groups" enter a name for the new group and click on: **Create new group**

In the Gateway group you have to define the Outbound Caller ID, the Asserted Identity, the Inbound DIDs (how the number is forwarded to the Inbound routes) and the Inbound caller ID (number presentation of external caller). In addition you can permit here inbound calls in general for this gateway group.

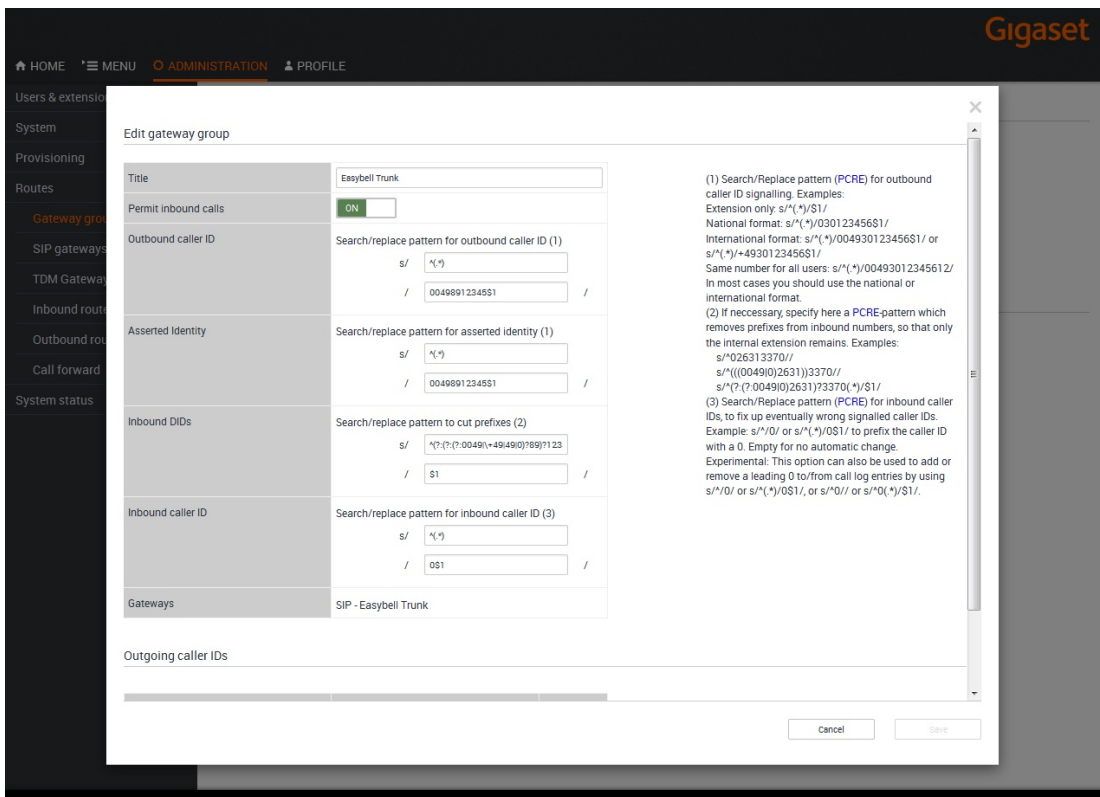

Example of Easybell Trunk gateway group settings. Outbound caller ID

As just the last digit of the trunk number block is changing, you can select just the last digit (in brackets) and put it into the variable \$1. As the provider wants the signalling number in the format (international prefix)(country-code)(city-code)(number), you have to enter this number into the next line (here: **0049891234567\$1**, where the **\$1** represents the changing part).

For external calls, we will present e.g. **00498912345678** to the provider, and he will take care about the correct representation to the called party.

#### Asserted Identity

These fields are used specially for external forwardings. Some providers need special settings in order to present the correct number at the receiving party. For the Easybell Trunk, you can use the entries from the outbound caller ID fields e.g. **^\d\d(\d)** and **0049891234567 \$1**

Check also the correct settings in the Easybell web-portal to forward A-numbers in the correct format.

#### Inbound DIDs

For incoming calls, you can use the regular expression, generated by the setup assistant. In your case you would have to adjust the city-code and the pilot-number, according to your line-settings.

#### **^(?:(?:(?:0049|\+49|49|0)?89)?12345)?(.\*)**

This expression cuts all possibly available country- and city-codes and the pilot-number from the incoming number and only the extension is remaining (here: **678**). This will be forwarded to the Inbound Routes.

#### Inbound caller ID

For incoming calls, we will add an additional **0** in front of the external number of the caller, in order to use the callback-feature of the phone (e.g. **0089987654321**). During the call-setup the additional **0** will be automatically removed.

#### **Gateways**

This field will be empty when you create this Gateway group. It will show later the assigned SIP gateways.

#### <span id="page-2-0"></span>**SIP gateway**

In the Gigaset PBX go to "Administration" - "Routes" - "SIP gateways" enter a name for the new gateway and click on: **Create new gateway**

The SIP gateway contains all necessary data for the registration and dial command and how the number is delivered to/from the provider.

Just enter or choose the values according to your data you received from the provider.

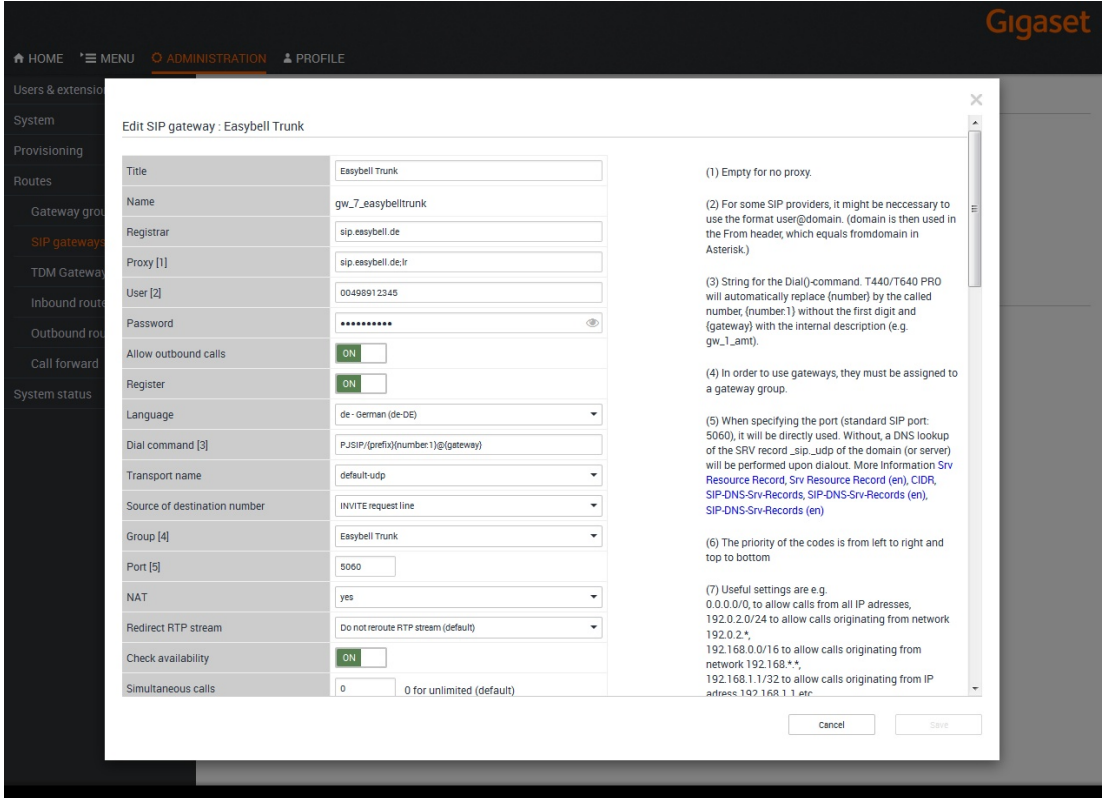

Example of Easybell Trunk gateway settings 1/2.

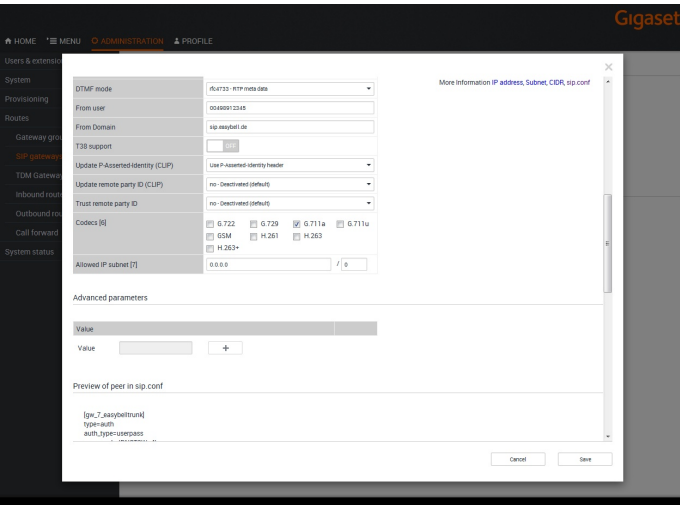

Example of Easybell Trunk gateway settings 2/2. **Registrar** 

Enter here the DNS name of the SIP-server, here:

sip.easybell.de

#### Proxy

Enter here the Proxy server settings from the provider, followed by the command ';lr', which indicates the parameter for 'loose routing'. Here:

sip.easybell.de;lr

#### Dial command

The dial command is the command which is used in the asterisk software. The term **{number :1}** means, that at the dialled number (e.g. **0089987654321**) the first digit is removed. If you don't use a line access code (in most cases '0' is used), you have to remove the '**:1**' ! ! !

In case you want to use the prefix-fields from the outbound rules, please add '**{prefix}** before '**{number:1}** .

#### **ATTENTION**:

New in version 2.0.x: **SIP** needs to be changed into **PJSIP**

The full dial command looks like this:

PJSIP/{prefix}{number:1}@{gateway}

#### **Group**

Select here the previously created gateway group.

Update remote party ID (CLIP)

To display the correct extension at external parties, you have to use the **P-Asserted-Identity (PAI)** setting. This is also important for displaying the A-number at call-forwardings.

Advanced Parameter

No advanced parameter necessary to configure.

Underneath you will see a preview of the sip.conf file.

### <span id="page-3-0"></span>**Inbound routes**

In the Gigaset PBX go to "Administration" - "Routes" - "Inbound routes" select the correct Gateway group and press **Show.**

In addition it is advised to activate the **advanced options** by clicking it to **'ON'** and then pressing **Show.**

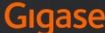

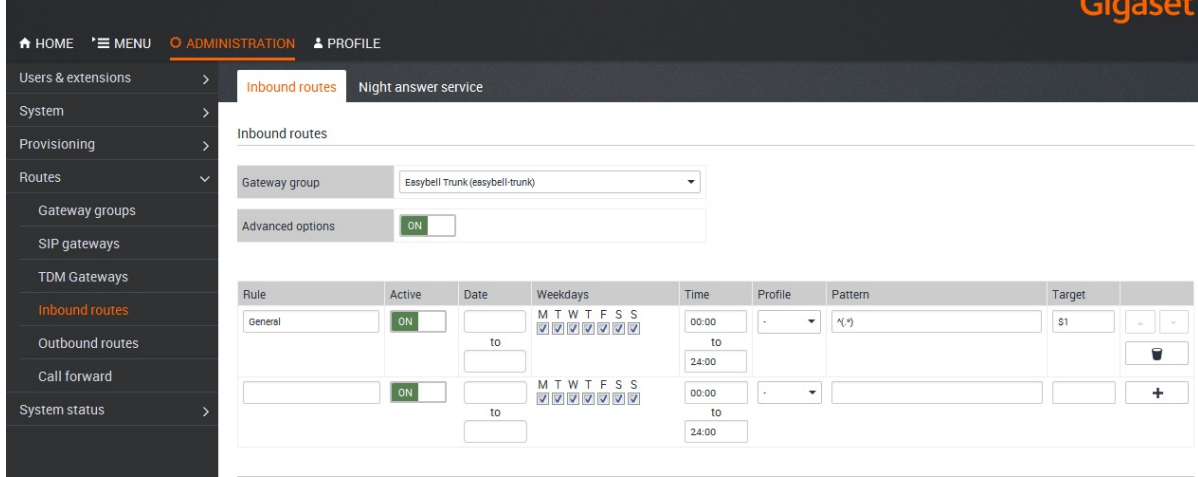

Example of Easybell Trunk Inbound routes. Rule

Enter here a name for the according rule.

#### Date / Weekdays / Time

With these settings you can configure a time-controlled routing to different targets.

#### Pattern / Target

In the pattern you define which part of the incoming number is used to forward the call to the according extension.

In our example we receive already the correct extension from the gateway group. Therefore no further number-manipulation is necessary.

When the PBX finds an according extension it will route the call to it.

But you can add here exceptions from this rule, for example if you want to forward the incoming call to an internal fax or waiting queues, etc.

Please have in mind the order of these rules, as the system is using **First Match!!!**

#### <span id="page-4-0"></span>**Outbound routes**

In the Gigaset PBX go to "Administration" - "Routes" - "Outbound routes" activate the Advanced options by clicking it to **'ON'** and then pressing **Show.**

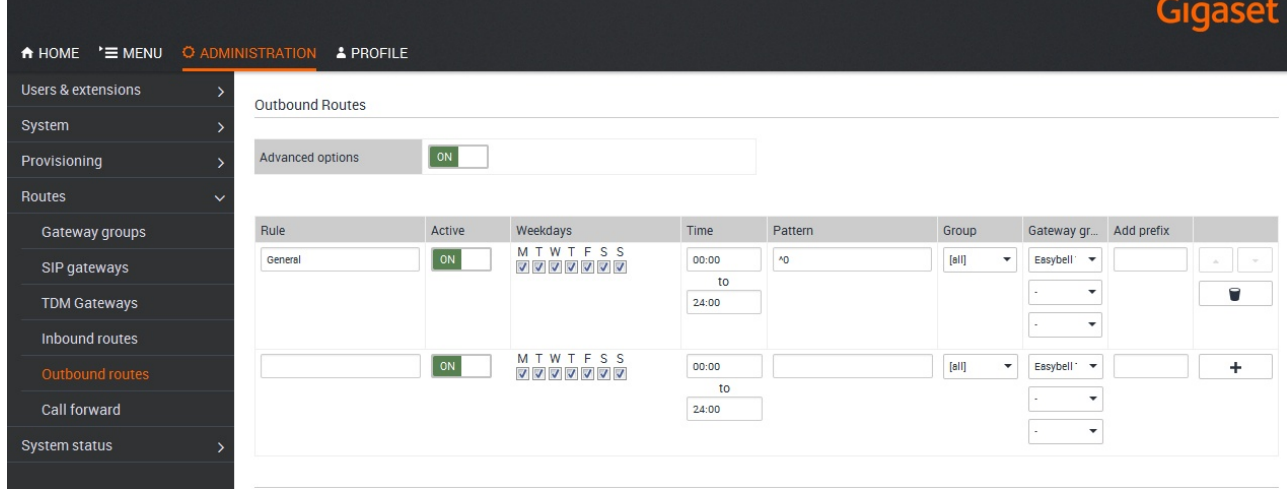

Example of Easybell Trunk Outbound routes. Rule

Enter here a name for the according rule.

#### Date / Weekdays / Time

With these settings you can configure a time-controlled routing.

#### **Pattern**

In the pattern you define how the outside line is seized. In our example all dialled numbers starting with '**0**' will use the Gateway group Easybell Trunk.

Remark: For calling anonymous to external parties, use the CLIR-setting in the HOME screen of the user!

## <span id="page-5-0"></span>**Fax support**

Following table shows you the current state (12.08.2016) of supported fax constellations. These results are without a guarantee. Due to different enddevices, configuration of PBX or other settings the fax transmission might fail. [More info about fax via VoIP networks can be found here.](https://teamwork.gigaset.com/gigawiki/display/GPPPO/FAQ+T640+T440+FAX+services+via+VoIP+networks)

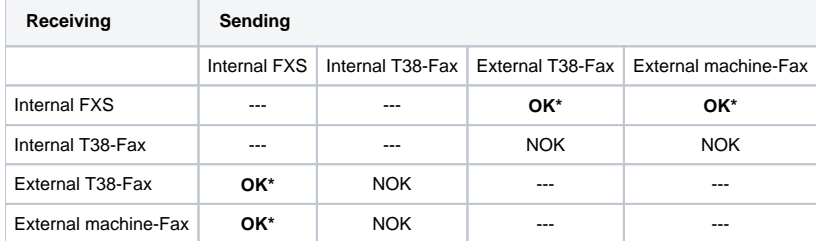

Used devices or services:

Canon Fax-L100 (internal FXS), [www.minifax.de](http://www.minifax.de) (external SW-Fax), Triumph Adler DCC 2725 (external machine-Fax)

\* = T38 option in SIP gateway deactivated